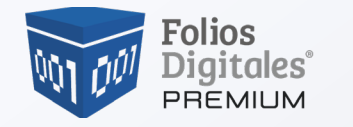

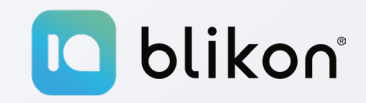

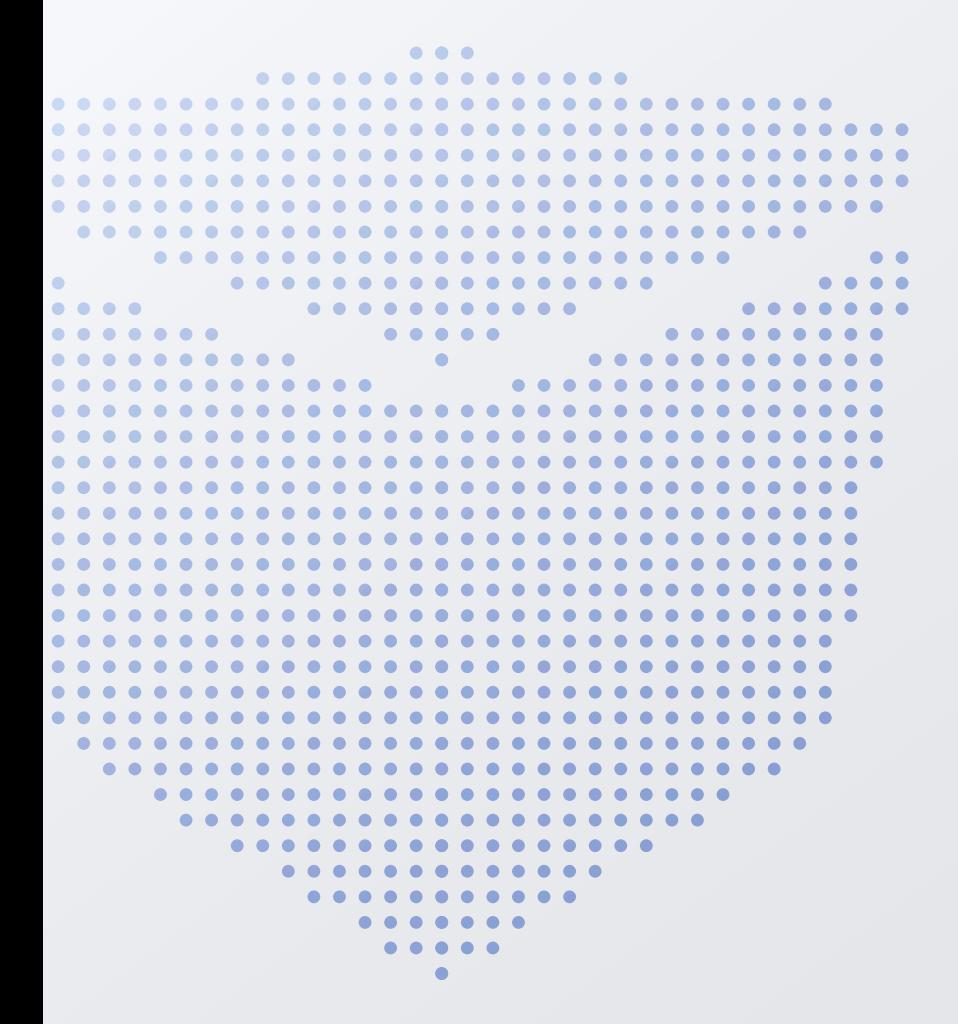

# *Manual de*  $\overline{\mathbf{Q}}$ **Registro de Usuario**

portalfoliosdigitales.blikon.com

## **Registro de datos en el Sistema Folios Digitales®**

El registro de los datos permite *crear una cuenta personal*, en la cual **la información personal y fiscal será almacenada para emitir Comprobantes Fiscales Digitales por Internet** (CFDIs). Este registro *solo se tendrá que realizar la primera vez* al darse de alta el usuario en Folios Digitales®. Se deberá obtener una cuenta por cada RFC que se tenga.

En caso de contar con varias sucursales, **no es necesario abrir una cuenta por cada una de ellas**, *se pueden agregar posteriormente a la matriz cuando la cuenta esté activa*.

- 1 ← Para iniciar su registro, es necesario abrir el navegador de internet y escribir la dirección: *<https://portalfoliosdigitales.blikon.com/Portal/Presentacion/Home/index.aspx>* en la barra de direcciones, y posteriormente presionar la tecla **"Enter"**.
- **2 ←** Se muestra el portal de Folios Digitales<sup>®</sup>, dar clic al botón "**Ingresa al Sistema**".

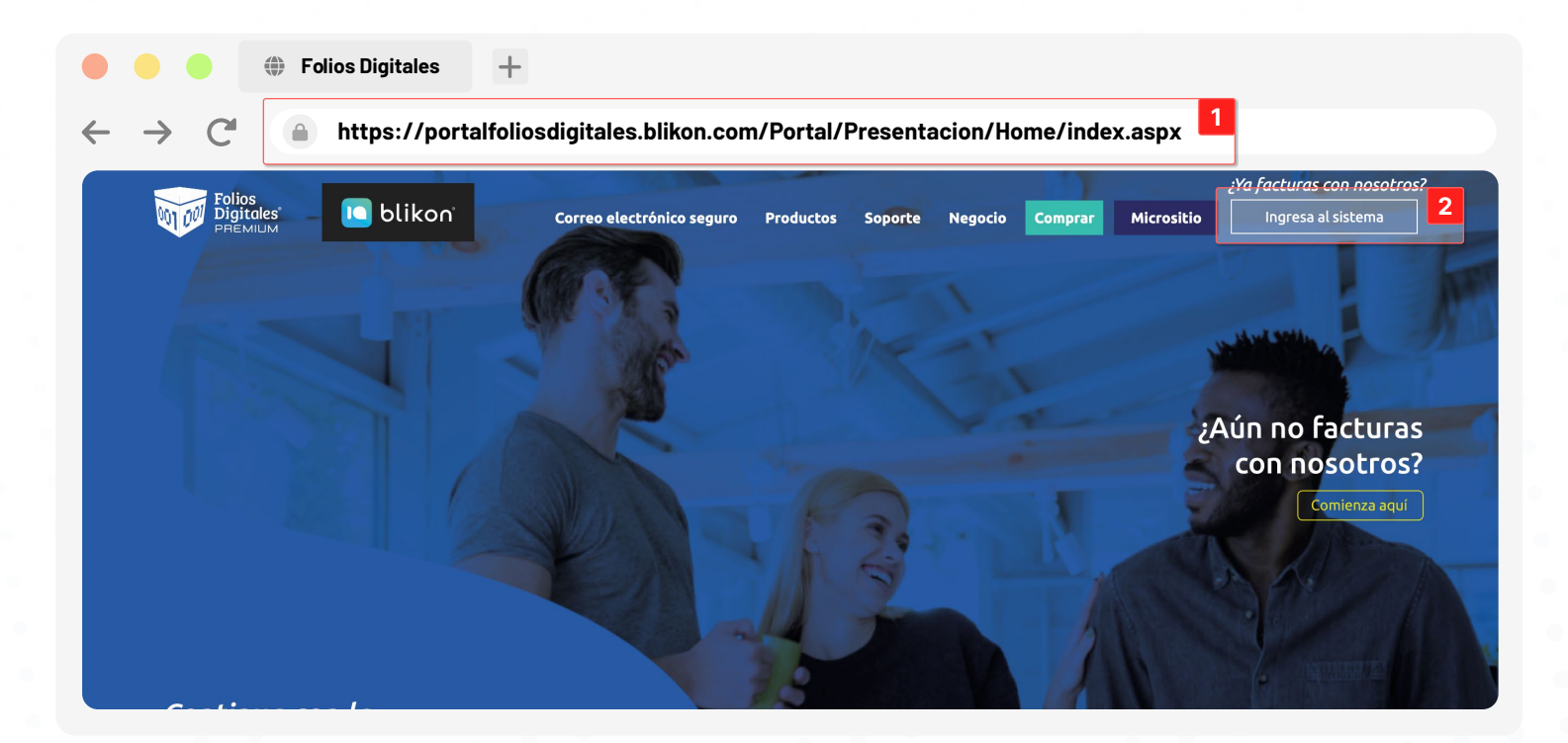

3 ← Aparecerá una **ventana emergente** donde le pide información para iniciar sesión. Para iniciar el registro, dé clic en el texto **"Registrar usuario"**.

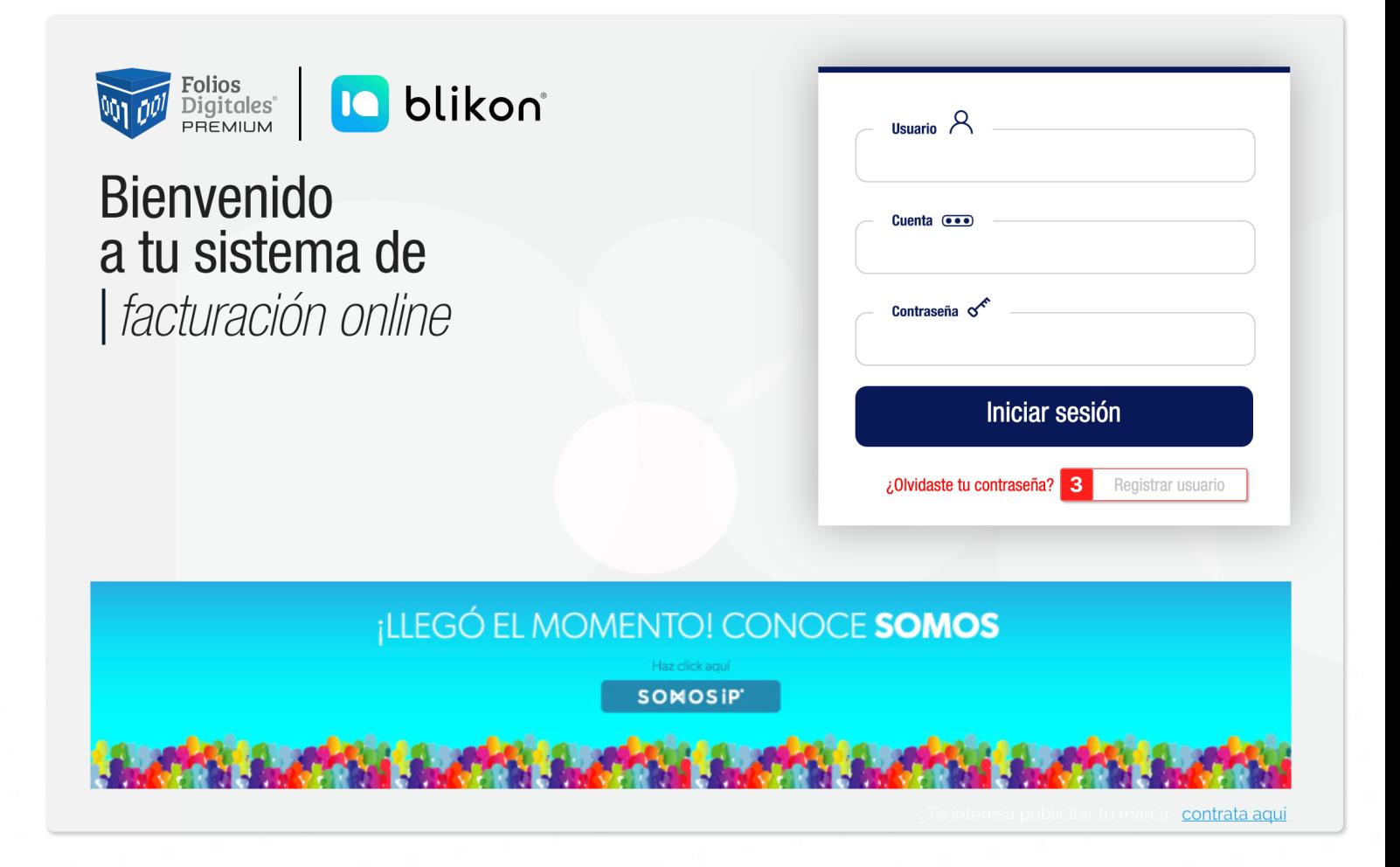

*Es muy importante que se proporcione toda la información solicitada*, de lo contrario el sistema no permitirá completar el registro.

#### è **IMPORTANTE:**

Si el sistema **no detecta actividad por más de 20 minutos** durante el registro este mostrará el mensaje: "Su sesión ha expirado". En este caso, *será necesario iniciar nuevamente con el registro*.

## **Paso 1 de 2 - Información de cuenta de usuario**

El contribuyente procederá a ingresar la información para la cuenta de usuario.

- **1 ← RFC**: Capture su RFC, **éste será el nombre de usuario**.
- **2 <- Contraseña**: Un código fácil de recordar que incluya como **mínimo 8 caracteres**, como **máximo 50 caracteres**, sin espacios en blanco, y que *contenga por lo menos*: una letra en **minúscula** y una **mayúscula,** un número, y uno de los siguientes **caracteres especiales:** @#\$%&+=; *de no seguir*  estas instrucciones se mostrará una alerta hasta proporcionar una contraseña correcta. Si lo desea, puede pedir el cálculo automático de su contraseña con el botón **"Calcular"**.
- 3 ← Responsable: Persona responsable de la cuenta.
- **4 ← Tipo de conexión:** Seleccione entre dos tipos de uso:
	- *i. Sistema en Línea***: Elegir esta opción para usuarios normales**, que emitirán sus Comprobantes Fiscales Digitales mediante Folios Digitales® en línea.
	- ii. **Conexión Remota:** Seleccionar esta opción para usuarios avanzados que cuenten con un sistema propio y deseen establecer un enlace a Folios Digitales® en línea para generar sus Comprobantes Fiscales Digitales.
- 5 ← PIN: Número de 4 digitos que servirá para restaurar su contraseña más fácilmente, en caso de olvidarla.
- 6 ← Al terminar de ingresar la información, dé clic en el botón "**Continuar**" para continuar con el registro.

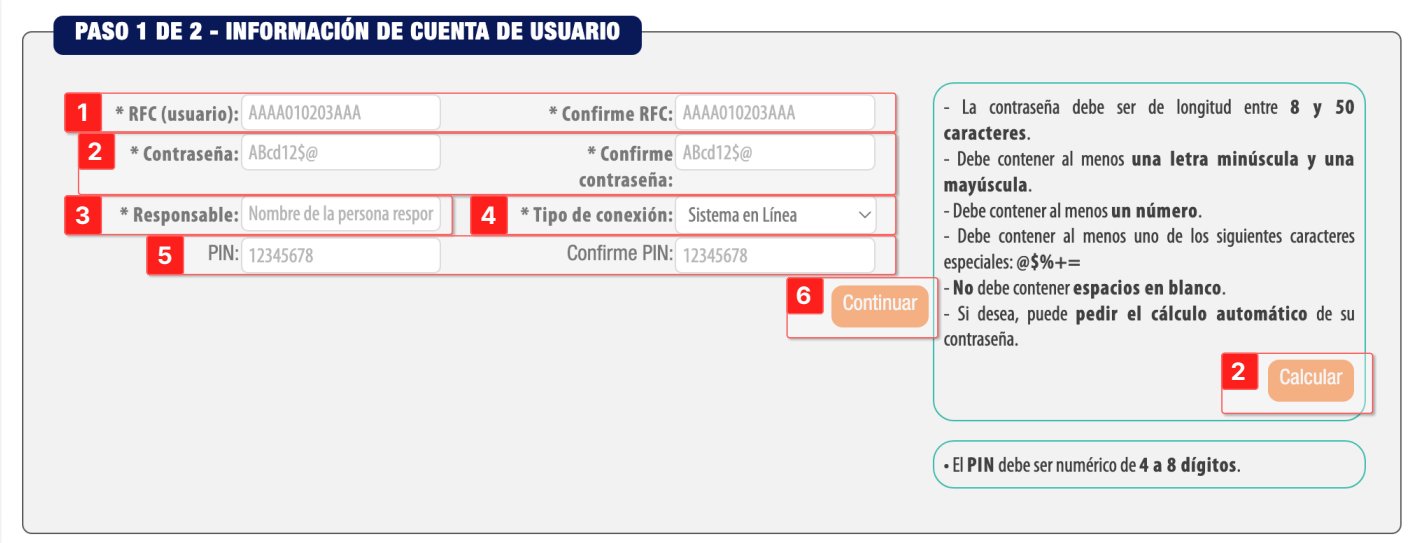

#### è **IMPORTANTE:**

Es necesario *guardar la contraseña en un lugar seguro* para el próximo ingreso al sistema Folios Digitales®.

### **Paso 2 de 2 - Información fiscal**

Colocar sus datos de domicilio fiscal y elegir los tipos de comprobante que va a emitir, esto **servirá de base para emitir los Comprobantes Fiscales Digitales**. Dentro de su cuenta podrá modificar nuevamente ésta información si es necesario. A continuación se describen los campos obligatorios *(aparecen en negritas y con un asterisco "\*". Los demás campos son opcionales)*.

- 1 ← RFC: Es colocado automáticamente por el Sistema.
- 2 ← E-Mail: Atributo requerido para identificar el correo electrónico del usuario.
- **3 ← Razón social**: Atributo requerido para identificar el nombre de la Razón social del usuario.
- **4 ← Régimen:** Atributo requerido para indicar el régimen fiscal a usar.
- 5 ← Finalmente, dé clic en el botón "Registrar" para registrar a su cuenta.

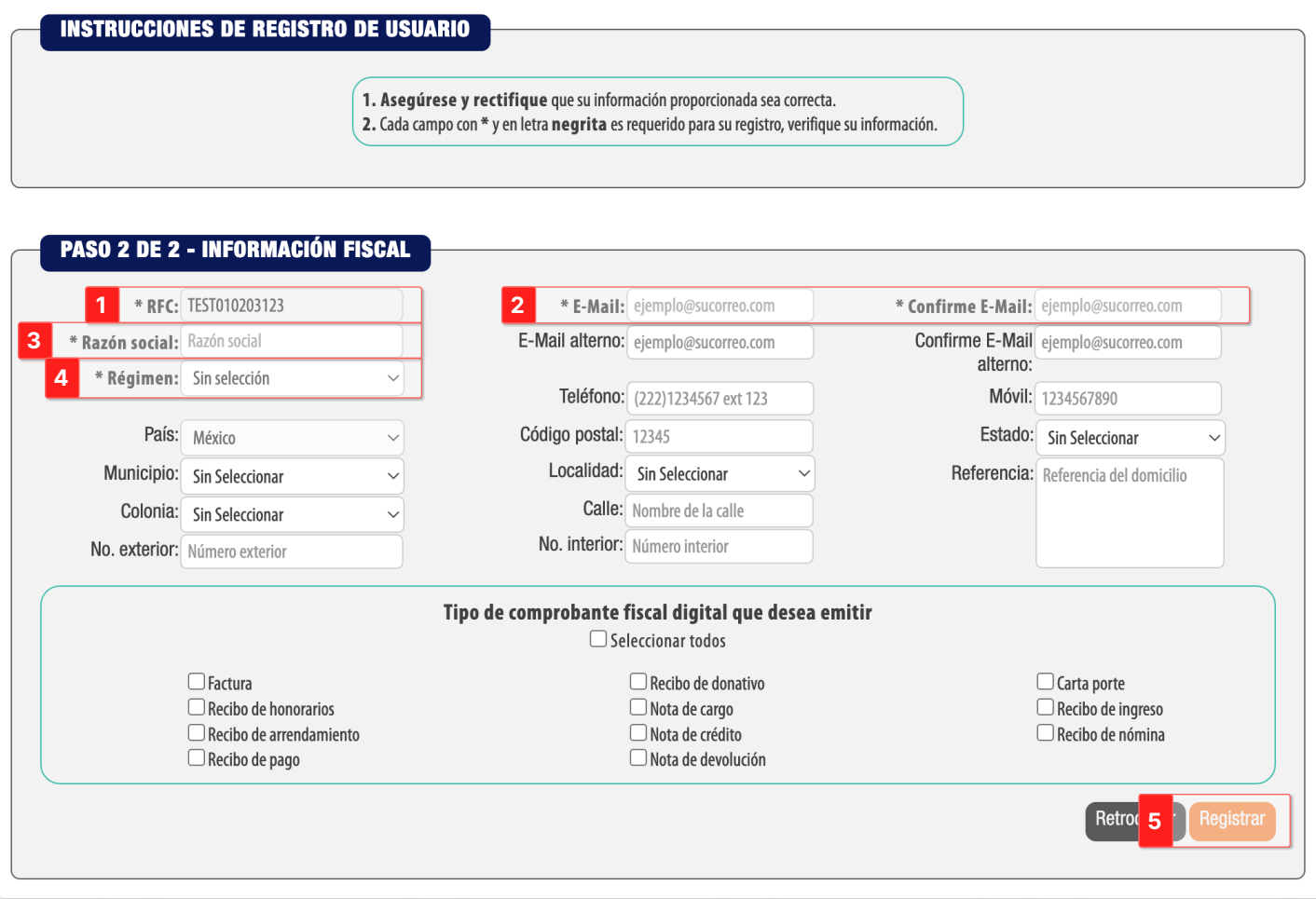

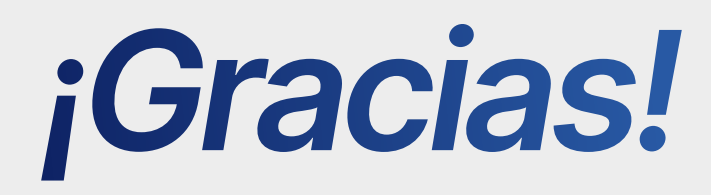

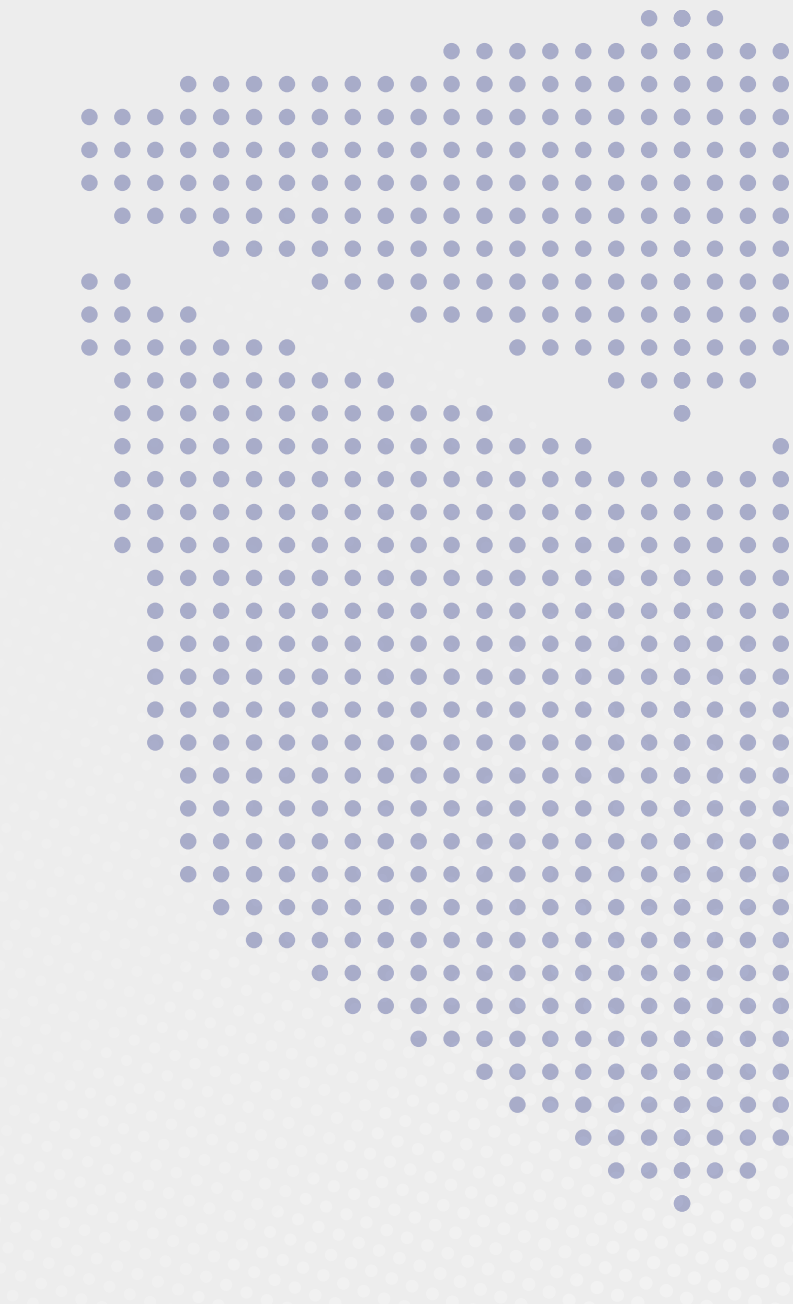

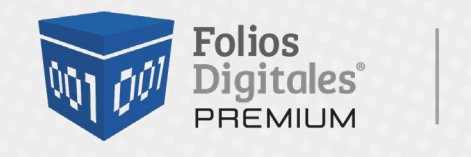

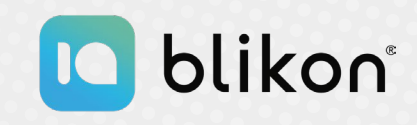

Folios Digitales Premium® *Los Expertos en Facturación Electrónica*